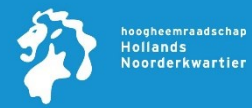

## Introductie

Volg deze handleiding indien je de Microsoft Authenticator app nog moet installeren en deze nog niet is gekoppeld aan je HHNK Microsoft 365 account.

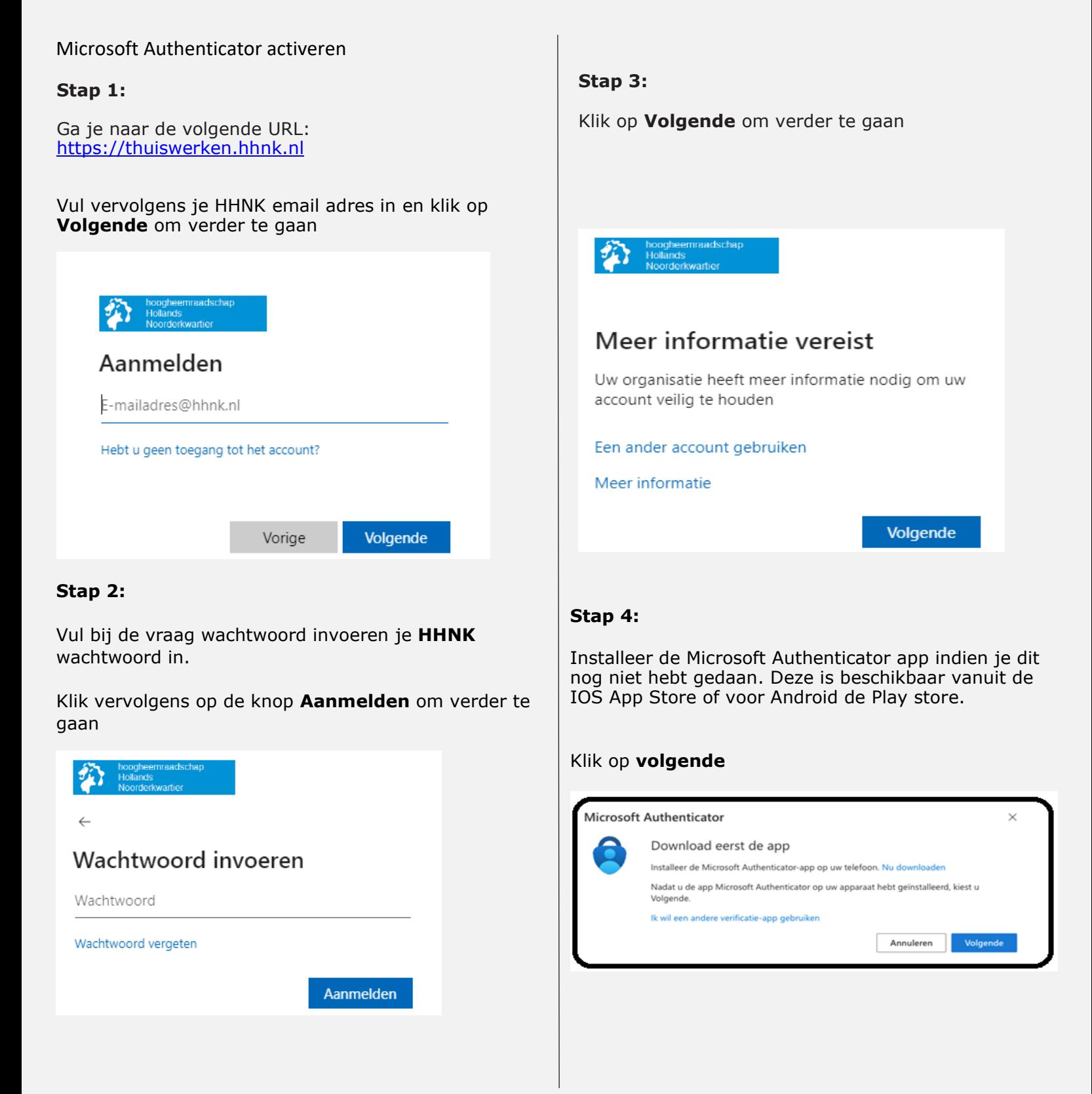

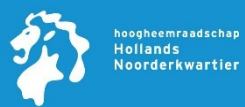

## **Stap 5:**

## Klik op **Volgende** om verder te gaan

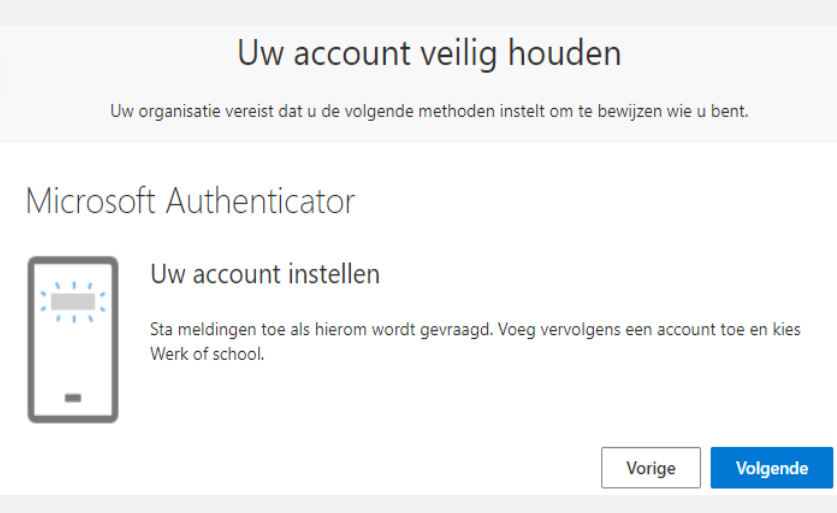

## **Stap 6:**

Start de Microsoft Authenticator app. Kies vervolgens voor **Een QR-code scannen.** Zie je dit niet staan klik dan bovenaan op het + teken en kies vervolgens voor werk-of schoolaccount.

Scan vervolgens de QR-code en klik op **Volgende** om verder te gaan

# Microsoft Authenticator

#### De QR-code scannen

Gebruik de Microsoft Authenticator-app om de QR-code te scannen. Hierdoor wordt de Microsoft Authenticator-app verbonden met uw account.

Nadat u de QR-code hebt gescand, kiest u Volgende.

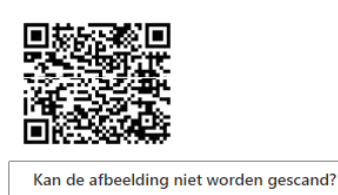

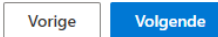

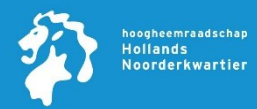

# **Stap 7:**

Open de Microsoft Authenticator app. Op je beeldscherm staat een nummer wat je moet invullen in je Microsoft Authenticator app.

## Microsoft Authenticator

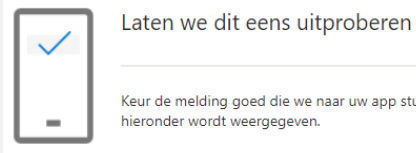

Keur de melding goed die we naar uw app sturen, door het nummer in te voeren dat hieronder wordt weergegeven.

Vorige

## **Stap 8:**

Klik vervolgens op **Volgende** om verder te gaan en hierna op Gereed. Na het volgen van deze laatste stap ben je klaar en kan je gebruik maken van het portaal.

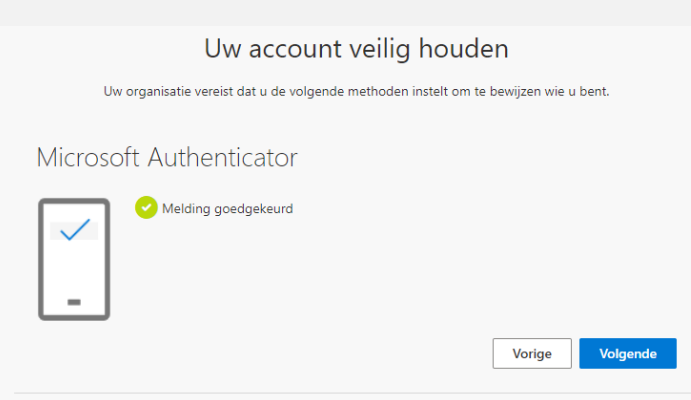